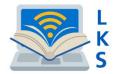

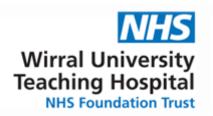

## Introducing the

# NHS Knowledge and Library Hub – WUTH (Helpsheet 5)

Search journal articles, e-books, guidelines and clinical decision tools, all in one place.

Go directly to full text, as an immediate download or on request from an NHS library.

Avoid the less-reliable sources you might find in a general web search.

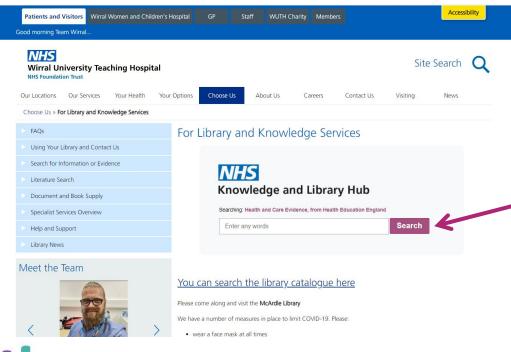

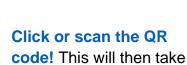

you to the hub.

Click the 'Search' button from the library home page to start! This will then take you to the hub.

Or if you are on a trust computer you can click this icon from the desktop. This will also take you to the hub.

### To access the Hub....

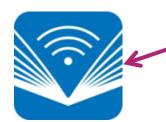

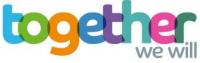

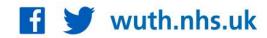

Click the text on the yellow bar to log in with your NHS OpenAthens account.

This lets you see the full resources available to your organisation.

Type your search words in the box and click Search.

You can search for a topic, a journal article/journal title/ a book /ebook New Search Journals A-Z Register for NHS OpenAthens LKS Website Preferences Ask-A-Librarian Language • Help Logout NHS **Knowledge and Library Hub** Searching: Health and care evidence, from Health Education England For more advanced Enter any words Search Keyword search options click Search Options Basic Search Advanced Search PICO Search Search History **Advanced Search** Clinical decision making In-depth searching Library services NHS OpenAthens NICE Guidelines Library Catalogue OpenAthens Registration NICE Evidence British Nursing Index Literature Search Request OpenAthens Password Reset BMJ Best Practice Having Problems with OpenAthens? CINAHL Library Training Request UpToDate Cochrane Library Library Facebook Account **EMBASE** Library Twitter Account **EMCARE** NHS Learning Hub Medline Directory of Health Libraries HMIC (Health Management Information Consortium) How to search the literature effectively **PsycINFO** Trip Pro Database Pubmed

Go directly to other resources

when you know what you need.

Welcome, Guest. Sign in to your institution for full access to your library's resources.

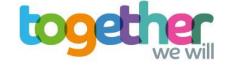

The **Search Options** lets you choose filters to apply before you

search.

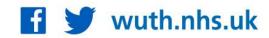

#### Change your search

- 1 Add or remove search words in the **Search Box**.
- 2 See your **Search History** to combine results of different searches.
- 3 Alter the search options under Current Search.
- **4** Add **Limits** to narrow your results by date, type or other options.

#### View your results

- 5 Click Relevance to sort your results by date.
- 6 Page Options lets you change the layout and increase the number of results displayed.
- 7 The **detail** icon on each result shows you more information.

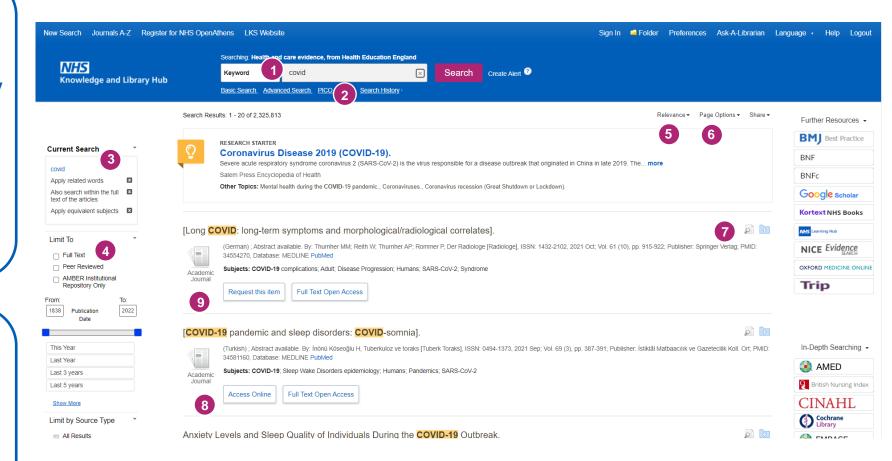

#### Get the full text

- 8 Clicking Get PDF, PDF Full Text or Access Online will take you to an online copy you can download.
- 9 Clicking Request this item will open a request form to send to your library.

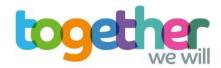

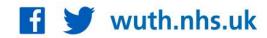

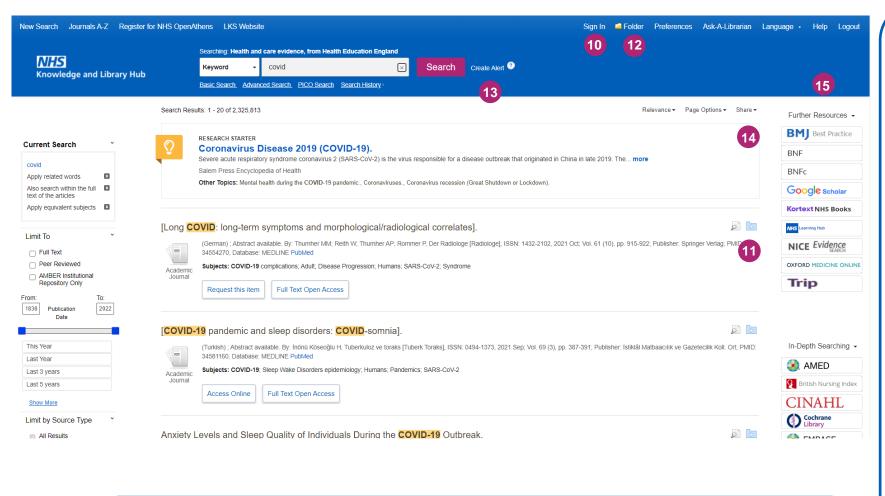

If you have any questions, you can contact us by email on: wuth.lks@nhs.net

#### Manage your results

- 10 Sign In to save your results and searches.
- 11 Add a result to the Folder by clicking the folder icon
- 12 Open the Folder to see saved items, print or export results, and share folders with other searchers.
- 13 Create Alert will let you know when new articles match your search.
- 14 Share lets you quickly add results to the folder or create alerts.
- 15 Choose any of the buttons in the righthand column to open a new search in another database or search tool.

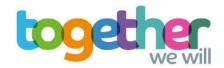

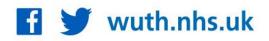